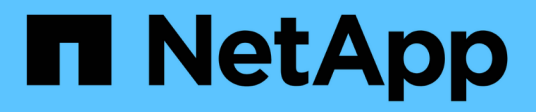

### 보고서 관리 Active IQ Unified Manager 9.9 NetApp

April 05, 2024

This PDF was generated from https://docs.netapp.com/ko-kr/active-iq-unified-manager-99/onlinehelp/concept-understanding-the-view-and-reports-relationship.html on April 05, 2024. Always check docs.netapp.com for the latest.

# 목차

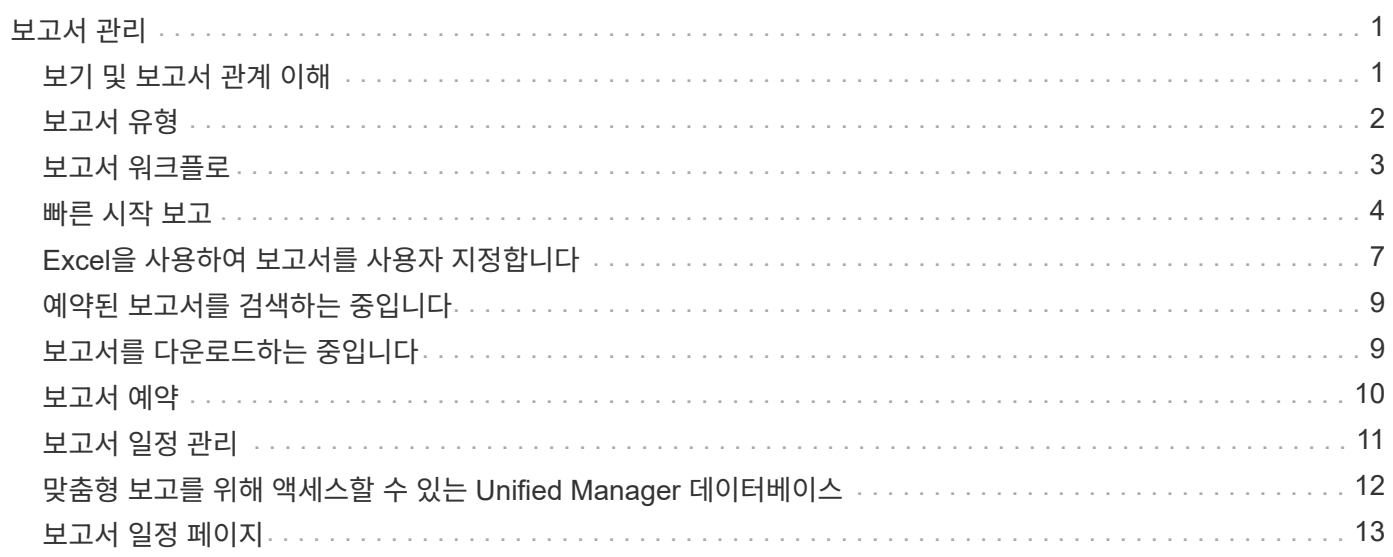

# <span id="page-2-0"></span>보고서 관리

Active IQ Unified Manager를 사용하면 Unified Manager 사용자 인터페이스에서 직접 보고서를 생성 및 관리할 수 있으므로, 클러스터에 있는 스토리지 오브젝트의 상태, 용량, 성능 및 보호 관계에 대한 정보를 볼 수 있습니다. 이 정보를 검토하면 잠재적 문제가 발생하기 전에 식별하는 데 도움이 될 수 있습니다.

보고서를 쉼표로 구분된 값(.csv), Microsoft Excel(.xlsx) 또는 PDF 파일로 다운로드할 수 있습니다. 또한 전자 메일을 사용하여 받는 사람 그룹에 보고서를 보내도록 예약할 수도 있습니다. 보고서는 이메일 첨부 파일로 전송됩니다.

사용자 인터페이스에서 보고서를 생성할 뿐만 아니라 다음 추가 방법을 사용하여 Unified Manager에서 상태 및 성능 데이터를 추출할 수 있습니다.

- ODBC(Open Database Connectivity) 및 ODBC 도구를 사용하여 데이터베이스에 직접 액세스하여 클러스터 정보를 확인할 수 있습니다
- Unified Manager REST API를 실행하여 검토할 정보를 반환합니다

이 Active IQ Unified Manager 릴리스에서 보고서에 다음과 같은 향상된 기능이 제공됩니다.

- 구성된 스케줄에 따라 보고서에 대한 이메일이 전송됩니다. 주문형 보고서를 생성할 때도 이메일을 받게 됩니다.
- 보고서의 파일 이름과 보고서 메타데이터는 보고서가 생성된 호스트 이름을 포함합니다.

파일 이름이 변경되더라도 이 기능 향상으로 인해 보고서가 생성된 호스트 이름을 확인할 수 있습니다.

### <span id="page-2-1"></span>보기 및 보고서 관계 이해

G)

보기 및 인벤토리 페이지는 다운로드하거나 예약할 때 보고서가 됩니다.

다시 사용할 보기 및 인벤토리 페이지를 사용자 지정하고 저장할 수 있습니다. Unified Manager에서 볼 수 있는 거의 모든 기능을 저장, 재사용, 사용자 지정, 예약 및 보고서로 공유할 수 있습니다.

보기 드롭다운에서 삭제 아이콘이 있는 항목은 사용자 또는 다른 사용자가 만든 기존 사용자 지정 보기입니다. 아이콘이 없는 항목은 Unified Manager와 함께 제공되는 기본 보기입니다. 기본 보기는 수정하거나 삭제할 수 없습니다.

> • 목록에서 사용자 지정 보기를 삭제하면 해당 보기를 사용하는 모든 Excel 파일 또는 예약된 보고서도 삭제됩니다.

• 사용자 정의 보기를 변경하면 해당 보기를 사용하는 보고서에는 다음에 보고서를 생성하고 보고서 일정에 따라 이메일로 전송할 때 변경 사항이 반영됩니다. 보기를 변경할 때 보고서에 사용된 Excel 사용자 지정 관련 변경 내용이 제대로 적용되었는지 확인합니다. 필요한 경우 Excel 파일을 다운로드하여 필요한 내용을 변경한 다음 보기에 대한 새 Excel 사용자 지정으로 업로드하여 업데이트할 수 있습니다.

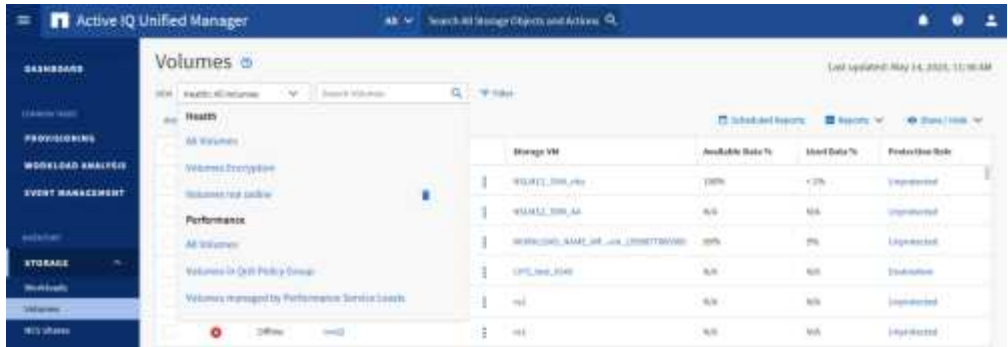

애플리케이션 관리자 또는 스토리지 관리자 역할을 가진 사용자만 삭제 아이콘을 보거나, 보기를 변경 또는 삭제하거나, 예약된 보고서를 변경 또는 삭제할 수 있습니다.

# <span id="page-3-0"></span>보고서 유형

이 표는 사용자 지정, 다운로드 및 예약할 수 있는 보고서로 사용할 수 있는 보기 및 인벤토리 페이지의 전체 목록을 제공합니다.

#### **Active IQ Unified Manager** 보고서

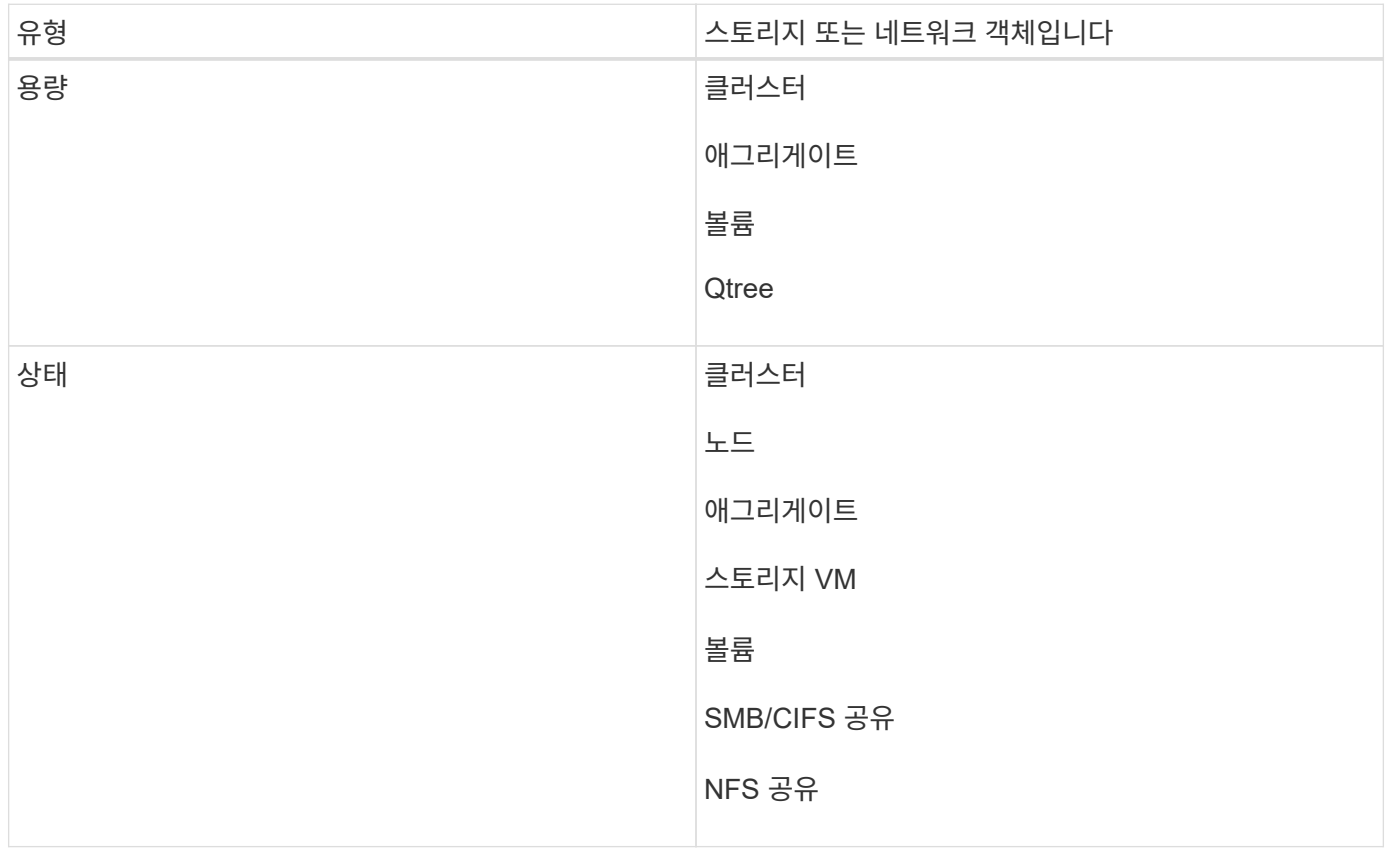

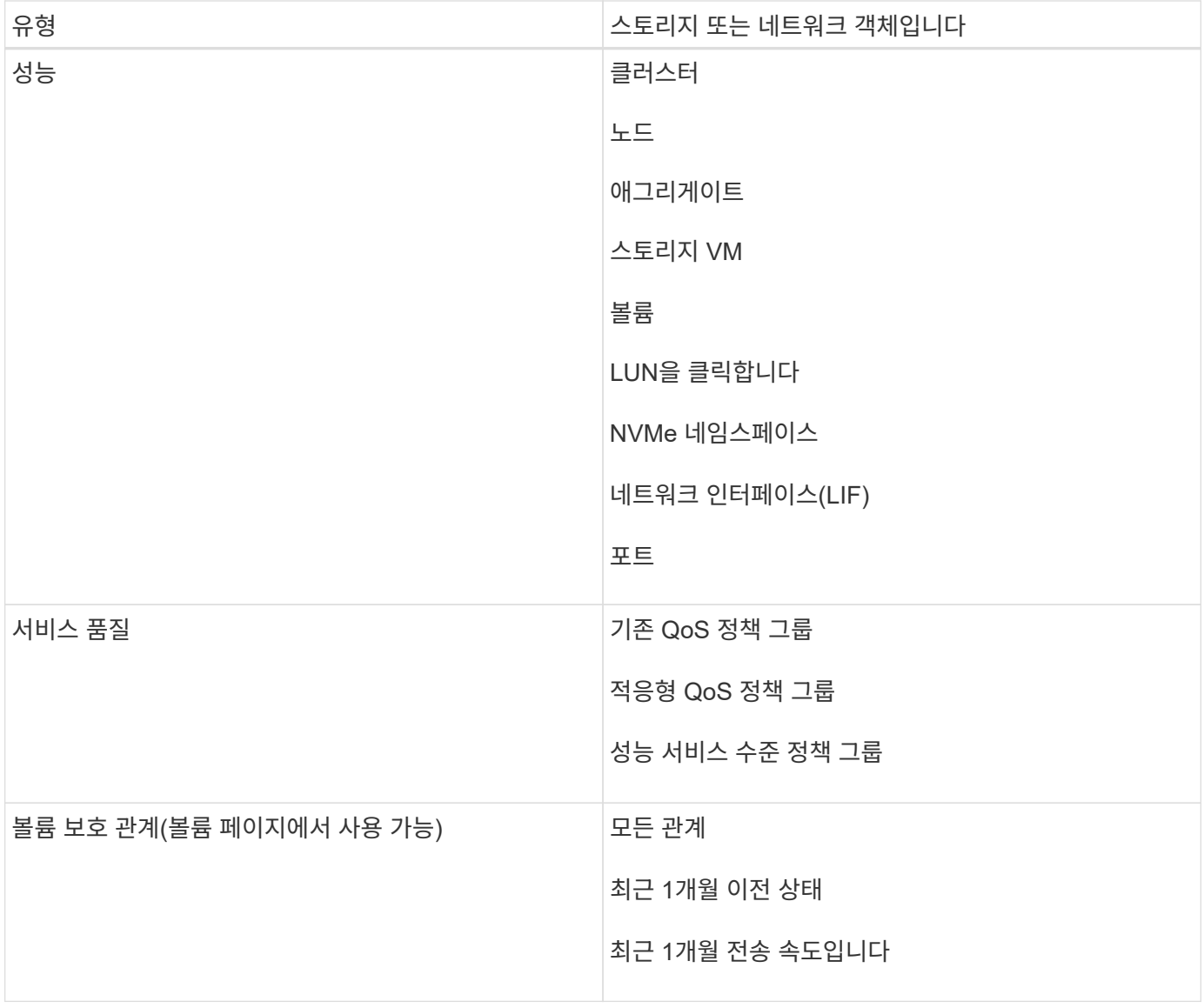

# <span id="page-4-0"></span>보고서 워크플로

보고서 워크플로우를 설명하는 결정 트리 구조.

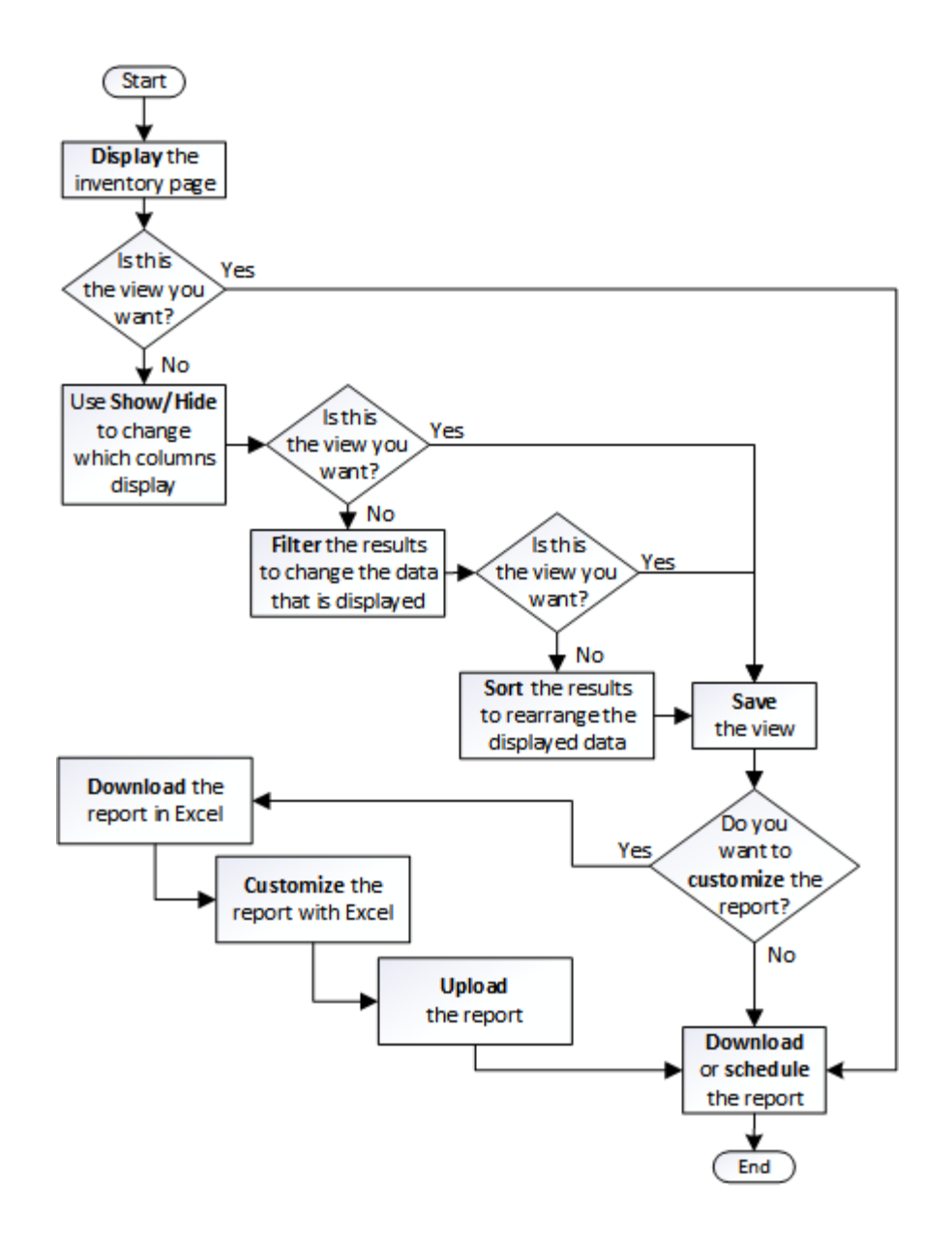

### <span id="page-5-0"></span>빠른 시작 보고

보기 탐색 및 보고서 예약을 경험할 수 있는 샘플 사용자 지정 보고서를 만듭니다. 이 빠른 시작 보고서에서는 상당히 많은 양의 비활성(콜드) 데이터가 있으므로 클라우드 계층으로 이동할 수 있는 볼륨 목록을 찾습니다. Performance:All Volumes 보기를 열고, 필터와 열을 사용하여 보기를 사용자 지정하고, 사용자 지정 보기를 보고서로 저장하고, 보고서를 일주일에 한 번 공유하도록 예약합니다.

시작하기 전에

- 애플리케이션 관리자 또는 스토리지 관리자 역할이 있어야 합니다.
- FabricPool 애그리게이트를 구성하고 해당 애그리게이트에 볼륨을 가지고 있어야 합니다.

#### 이 작업에 대해

다음 단계를 수행하십시오.

- 기본 보기를 엽니다
- 데이터를 필터링하고 정렬하여 열을 사용자 지정합니다
- 뷰를 저장합니다
- 사용자 정의 보기에 대해 생성할 보고서를 예약합니다

#### 단계

- 1. 왼쪽 탐색 창에서 \* 스토리지 \* > \* 볼륨 \* 을 클릭합니다.
- 2. 보기 메뉴에서 \* 성능 \* > \* 모든 볼륨 \* 을 선택합니다.
- 3. Show/Hide \* (표시/숨기기 \*)를 클릭하여 보기에 "디스크 유형" 열이 나타나는지 확인합니다.

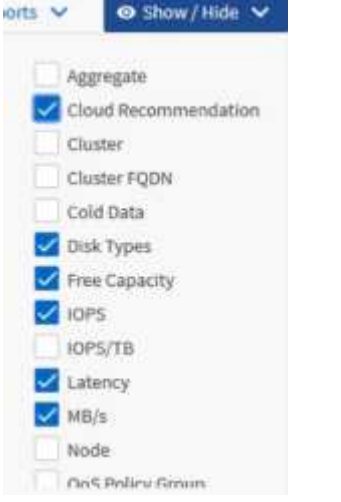

다른 열을 추가하거나 제거하여 보고서에 중요한 필드가 포함된 보기를 만듭니다.

- 4. "클라우드 추천" 열 옆에 있는 "디스크 유형" 열을 끕니다.
- 5. 필터 아이콘을 클릭하여 다음 3개의 필터를 추가한 다음 \* 필터 적용 \* 을 클릭합니다.
	- 디스크 유형에 FabricPool가 포함되어 있습니다
	- 클라우드 권장에는 계층이 포함됩니다
	- 콜드 데이터가 10GB보다

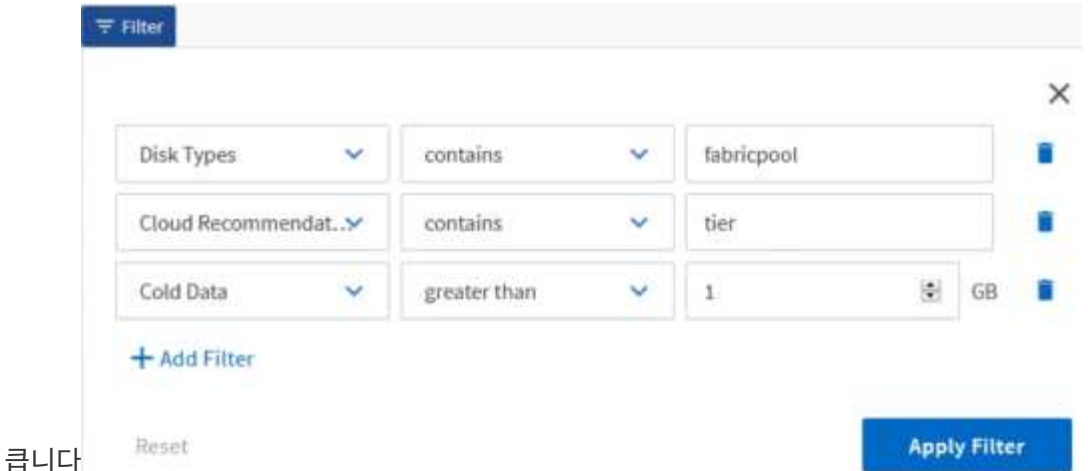

각 필터는 논리적 필터와 결합되므로 반환된 모든 볼륨이 모든 기준을 충족해야 합니다. 최대 5개의 필터를 추가할 수 있습니다.

- 6. 가장 차가운 데이터가 있는 볼륨이 보기의 맨 위에 표시되도록 결과를 정렬하려면 \* Cold Data \* 열의 맨 위를 클릭합니다.
- 7. 보기를 사용자 정의하면 뷰 이름은 \* 저장되지 않은 뷰 \* 입니다. 보기의 이름을 ""Vols change Tiering policy""와 같이 보기에 표시되는 내용을 반영합니다. 완료되면 확인 표시를 클릭하거나 \* Enter \* 를 눌러 새 이름으로 보기를 저장합니다.

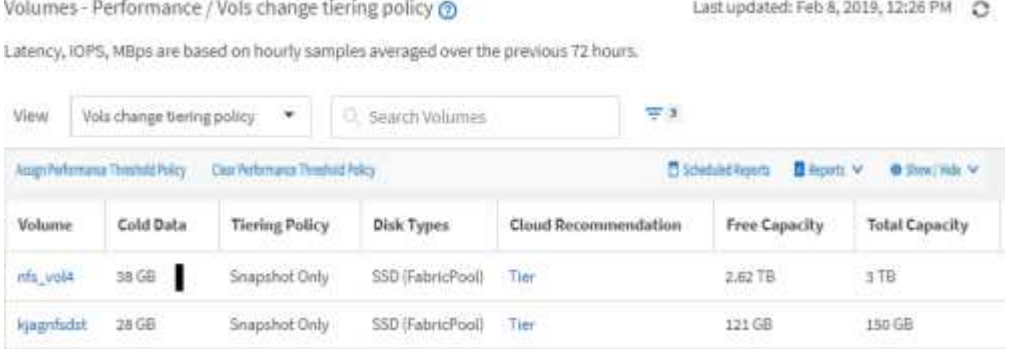

8. 예약 또는 공유하기 전에 보고서를 \* CSV \*, \* Excel \* 또는 \* PDF \* 파일로 다운로드하여 결과를 확인하십시오.

Microsoft Excel(CSV 또는 Excel) 또는 Adobe Acrobat(PDF)과 같은 설치된 응용 프로그램으로 파일을 열거나 파일을 저장합니다.

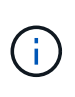

보기를 Excel 파일로 다운로드하여 복잡한 필터, 정렬, 피벗 테이블 또는 차트를 사용하여 보고서를 추가로 사용자 지정할 수 있습니다. Excel에서 파일을 연 후 고급 기능을 사용하여 보고서를 사용자 지정합니다. 만족하면 Excel 파일을 업로드합니다. 이 파일은 사용자 지정과 함께 보고서를 실행할 때 보기에 적용됩니다.

Excel을 사용하여 보고서를 사용자 지정하는 방법에 대한 자세한 내용은 \_Microsoft Excel 보고서 예제\_를 참조하십시오.

9. 재고 페이지에서 \* Scheduled Reports \* 버튼을 클릭합니다. 개체와 관련된 예약된 모든 보고서(이 경우 볼륨)가 목록에 나타납니다.

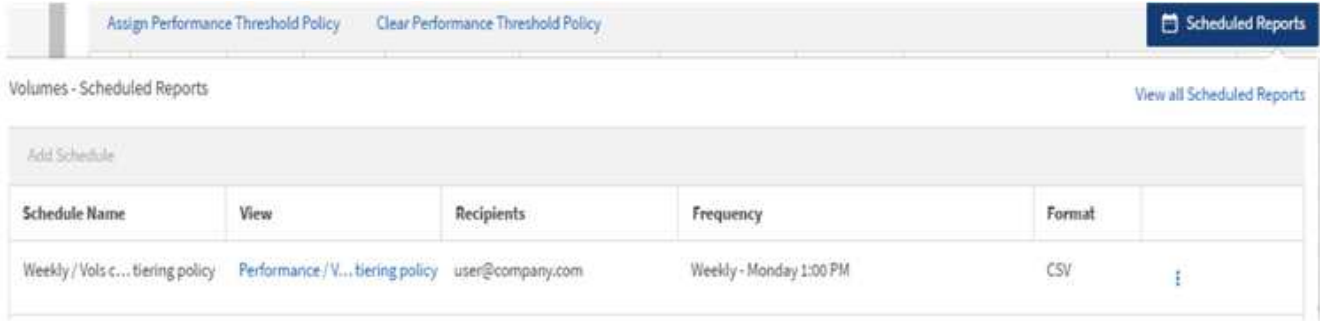

- 10. 새 보고서의 일정 특성을 정의할 수 있도록 별표 추가 \* 를 클릭하여 \* 보고서 일정 \* 페이지에 새 행을 추가합니다.
- 11. 보고서 이름을 입력하고 다른 보고서 필드를 작성한 다음 확인 표시(✔)를 클릭합니다.

보고서가 즉시 테스트로 전송됩니다. 그런 다음 보고서가 생성되어 지정된 빈도를 사용하여 나열된 수신자에게 전자 메일로 전송됩니다.

다음 샘플 보고서는 CSV 형식입니다.

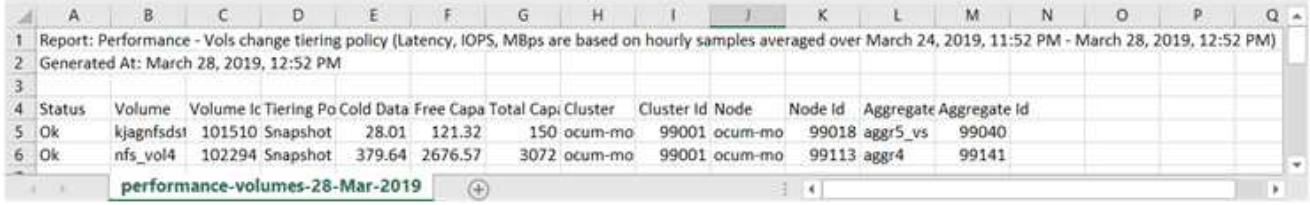

다음 샘플 보고서는 PDF 형식입니다.

Report Parlomance - Vois change terrig policy (Lawrig: IDPS). Nillias are based on moury samples averaged over March 24, 2019, 11:01 PM - March 28, 2019, 12:01 PM<br>Generaed At March 26, 2019, 12:01 PM

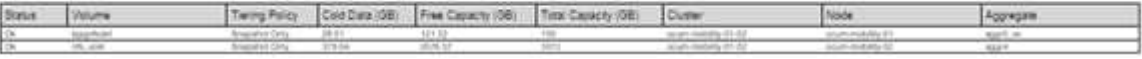

#### 작업을 마친 후

보고서에 표시된 결과에 따라 ONTAP System Manager 또는 ONTAP CLI를 사용하여 특정 볼륨에 대한 계층화 정책을 ""자동" 또는 ""모두""로 변경하여 더 많은 콜드 데이터를 클라우드 계층으로 오프로드할 수 있습니다.

### <span id="page-8-0"></span>**Excel**을 사용하여 보고서를 사용자 지정합니다

보기를 저장한 후에는 Excel 통합 문서 형식(.xlsx)으로 다운로드할 수 있습니다. Excel 파일을 열 때 고급 Excel 기능을 사용하여 보고서를 사용자 지정할 수 있습니다.

시작하기 전에

에서는 Excel 통합 문서 파일만 업로드할 수 있습니다 .xlsx 연장.

이 작업에 대해

예를 들어 보고서에 사용할 수 있는 일부 고급 Excel 기능은 다음과 같습니다.

• 다중 열 정렬

- 복잡한 필터링
- 피벗 테이블
- 차트

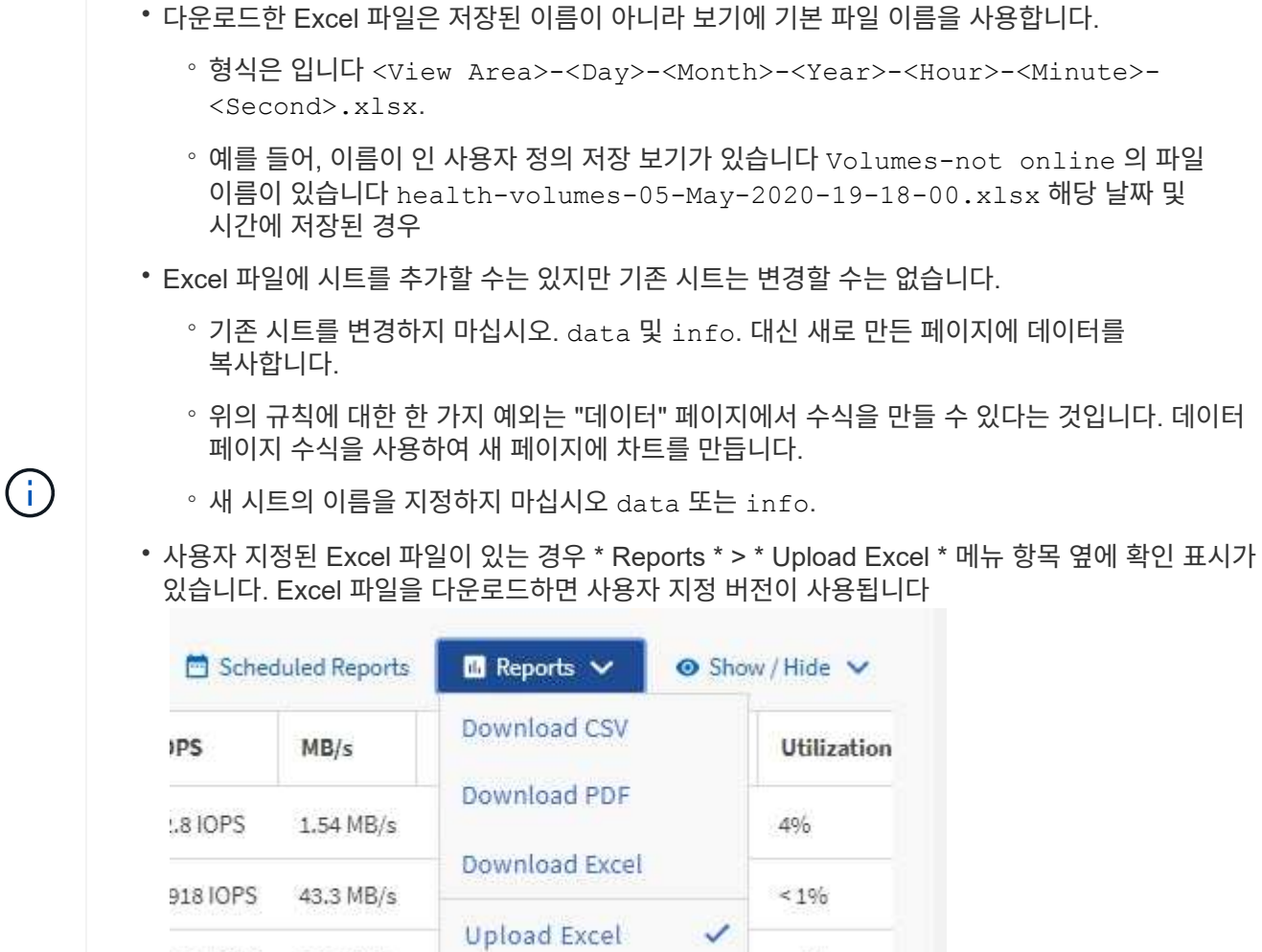

 $< 1\%$ 

#### 단계

- 1. 보고서의 기반으로 사용할 기본 보기, 사용자 정의 보기 또는 저장된 보기를 엽니다.
- 2. 보고서 \* > \* Excel 다운로드 \* 를 선택합니다.

120 IOPS 7.99 MB/s

3. 파일을 저장합니다.

파일이 다운로드 폴더에 저장됩니다.

4. Excel에서 저장된 파일을 엽니다.

파일을 새 위치로 이동하지 마십시오. 또는 다른 위치에서 작업하는 경우 파일을 업로드하기 전에 원래 파일 이름을 사용하여 파일을 원래 위치에 다시 저장하십시오.

5. 복잡한 정렬, 계층화된 필터, 피벗 테이블 또는 차트와 같은 Excel 기능을 사용하여 파일을 사용자 지정합니다. 자세한 내용은 Microsoft ® Excel 문서를 참조하십시오.

6. Reports \* > \* Upload Excel \* 을 선택하고 수정한 파일을 선택합니다.

가장 최근에 다운로드한 파일이 동일한 파일 위치에서 업로드됩니다.

7. 예약된 보고서 \* 기능을 사용하여 테스트 보고서를 자신에게 보냅니다.

# <span id="page-10-0"></span>예약된 보고서를 검색하는 중입니다

이름, 보기 이름, 개체 유형 또는 수신자별로 예약된 보고서를 검색할 수 있습니다.

단계

1. 왼쪽 탐색 창에서 \* Storage Management \* > \* Report Schedules \* 를 클릭합니다.

2. 예약된 보고서 검색 \* 텍스트 필드를 사용합니다.

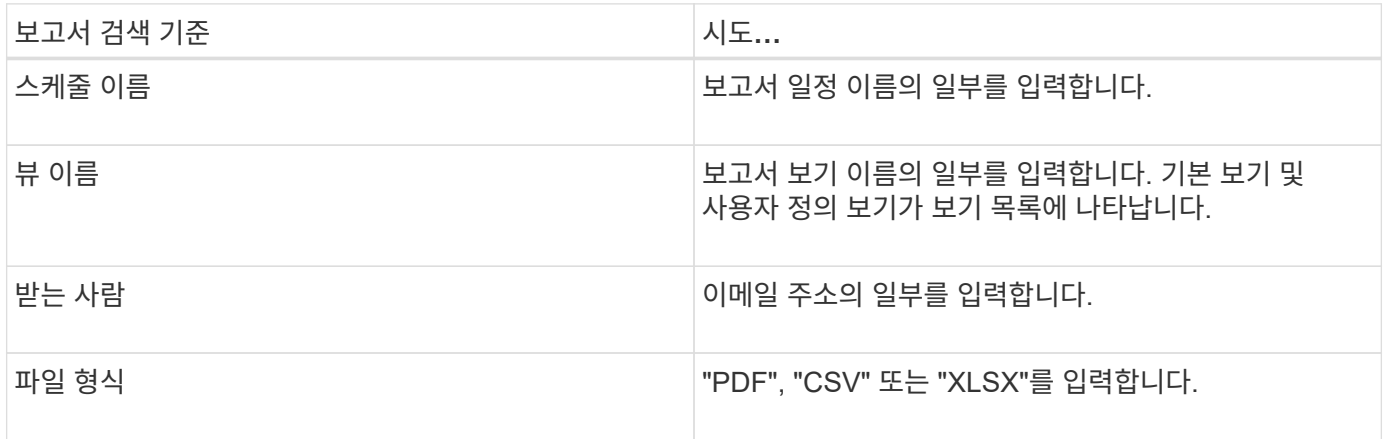

1. 열 머리글을 클릭하여 일정 이름 또는 형식과 같이 해당 열을 기준으로 오름차순 또는 내림차순으로 보고서를 정렬할 수 있습니다.

# <span id="page-10-1"></span>보고서를 다운로드하는 중입니다

보고서를 다운로드하여 로컬 또는 네트워크 드라이브에 CSV(쉼표로 구분된 값) 파일, Microsoft Excel(.xlsx) 파일 또는 PDF 파일로 저장할 수 있습니다. CSV 및 XLSX 파일은 Microsoft Excel과 같은 스프레드시트 응용 프로그램과 Adobe Acrobat과 같은 판독기로 열 수 있습니다.

단계

1. 보고서 \* 버튼을 클릭하여 다음 중 하나로 보고서를 다운로드합니다.

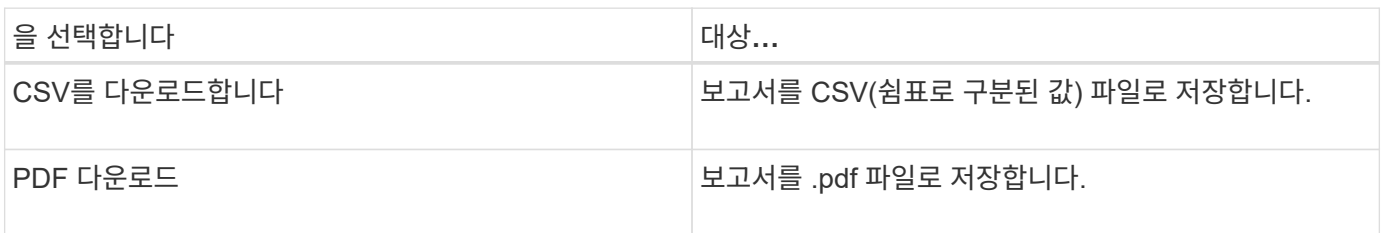

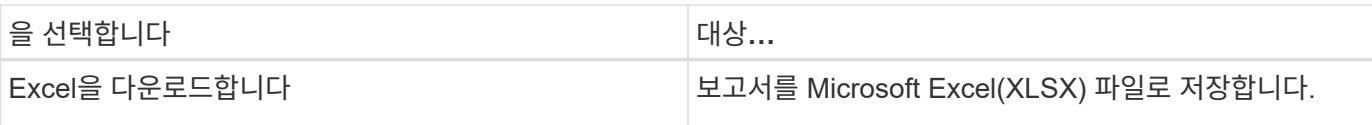

### <span id="page-11-0"></span>보고서 예약

정기 생성 및 배포를 예약할 보기 또는 Excel 파일이 있는 경우 보고서를 예약할 수 있습니다.

시작하기 전에

- 애플리케이션 관리자 또는 스토리지 관리자 역할이 있어야 합니다.
- 보고 엔진이 Unified Manager 서버의 수신자 목록에 전자 메일 첨부 파일로 보고서를 보낼 수 있도록 \* 일반 \* > \* 알림 \* 페이지에서 SMTP 서버 설정을 구성해야 합니다.
- 생성된 이메일과 함께 첨부 파일을 전송할 수 있도록 이메일 서버를 구성해야 합니다.

이 작업에 대해

다음 단계를 사용하여 보기에 대해 생성할 보고서를 테스트하고 예약할 수 있습니다. 사용할 보기를 선택하거나 사용자 지정합니다. 다음 절차에서는 네트워크 인터페이스의 성능을 보여 주는 네트워크 보기를 사용하지만 원하는 보기를 사용할 수 있습니다.

단계

- 1. 보기를 엽니다. 이 예에서는 LIF 성능을 나타내는 기본 네트워크 보기를 사용합니다. 왼쪽 탐색 창에서 네트워크 > \* 네트워크 인터페이스 \* 를 클릭합니다.
- 2. 기본 제공 Unified Manager 기능을 사용하여 필요에 따라 뷰를 사용자 지정합니다.
- 3. 보기를 사용자 지정한 후 \* 보기 \* 필드에 고유한 이름을 입력하고 확인 표시를 클릭하여 저장할 수 있습니다.

View

 $|v|$   $\times$ LIF performance

4. Microsoft ® Excel의 고급 기능을 사용하여 보고서를 사용자 지정할 수 있습니다. 자세한 내용은 을 참조하십시오 [Excel](#page-8-0)[을](#page-8-0) [사용하여](#page-8-0) [보고서를](#page-8-0) [사용자](#page-8-0) [지정합니다](#page-8-0).

5. 예약 또는 공유하기 전에 출력을 보려면:

**\* Excel**을 사용하여 보고서를 사용자 지정한 경우 **\***

다운로드한 기존 Excel 파일을 봅니다.

• Excel을 사용하여 보고서를 사용자 정의하지 않은 경우 \*

보고서를 \* CSV \*, \* PDF \* 또는 \* XLSX \* 파일로 다운로드합니다.

Microsoft Excel(CSV/XSLX) 또는 Adobe Acrobat(PDF)과 같은 설치된 응용 프로그램으로 파일을 엽니다.

- 1. 보고서에 만족하면 \* Scheduled Reports \* 를 클릭합니다.
- 2. Report Schedules \* 페이지에서 \* Add Schedule \* 을 클릭합니다.
- 3. 뷰 이름과 빈도의 조합인 기본 이름을 그대로 사용하거나 \* 스케줄 이름 \* 을 사용자 정의합니다.
- 4. 예약된 보고서를 처음으로 테스트하려면 자신을 \* 받는 사람 \* 으로만 추가하십시오. 만족하면 모든 보고서 수신자에 대한 이메일 주소를 추가합니다.
- 5. 보고서를 생성하고 수신자에게 보내는 빈도를 지정합니다. Daily \*, \* Weekly \* 또는 \* Monthly \* 를 선택할 수 있습니다.
- 6. PDF \*, \* CSV \* 또는 \* XSLX \* 형식으로 형식을 선택합니다.

Excel을 사용하여 콘텐츠를 사용자 지정한 보고서의 경우 항상 \* XSLX \* 를 선택합니다.

7. 확인 표시(√)를 클릭하여 보고서 일정을 저장합니다.

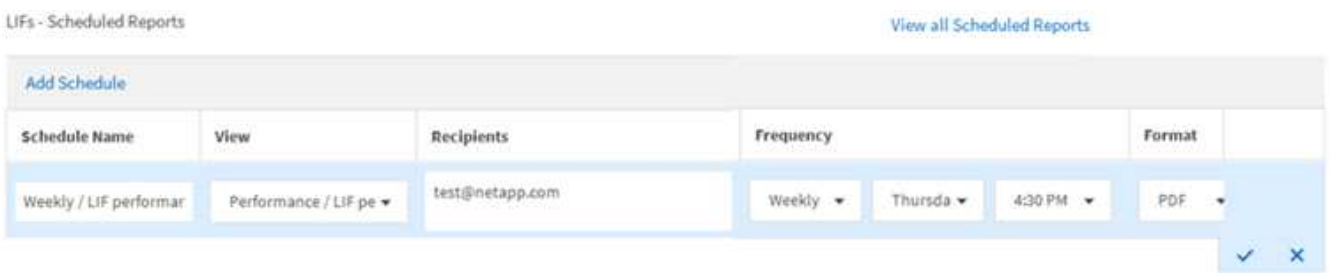

보고서가 즉시 테스트로 전송됩니다. 그런 다음 예약된 빈도를 사용하여 나열된 수신자에게 보고서를 생성하고 e-메일로 보냅니다.

# <span id="page-12-0"></span>보고서 일정 관리

보고서 일정 페이지에서 보고서 일정을 관리할 수 있습니다. 기존 일정을 보거나 수정하거나 삭제할 수 있습니다.

시작하기 전에

 $\left(\left|\right|\right)$ 

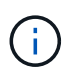

보고서 일정 페이지에서 새 보고서를 예약할 수 없습니다. 객체 재고 페이지에서만 예약된 보고서를 추가할 수 있습니다.

• 애플리케이션 관리자 또는 스토리지 관리자 역할이 있어야 합니다.

단계

1. 왼쪽 탐색 창에서 \* Storage Management \* > \* Report Schedules \* 를 클릭합니다.

2. Report Schedules \* 페이지에서 다음을 수행합니다.

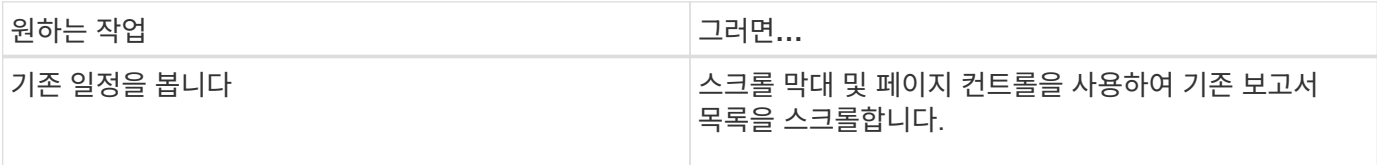

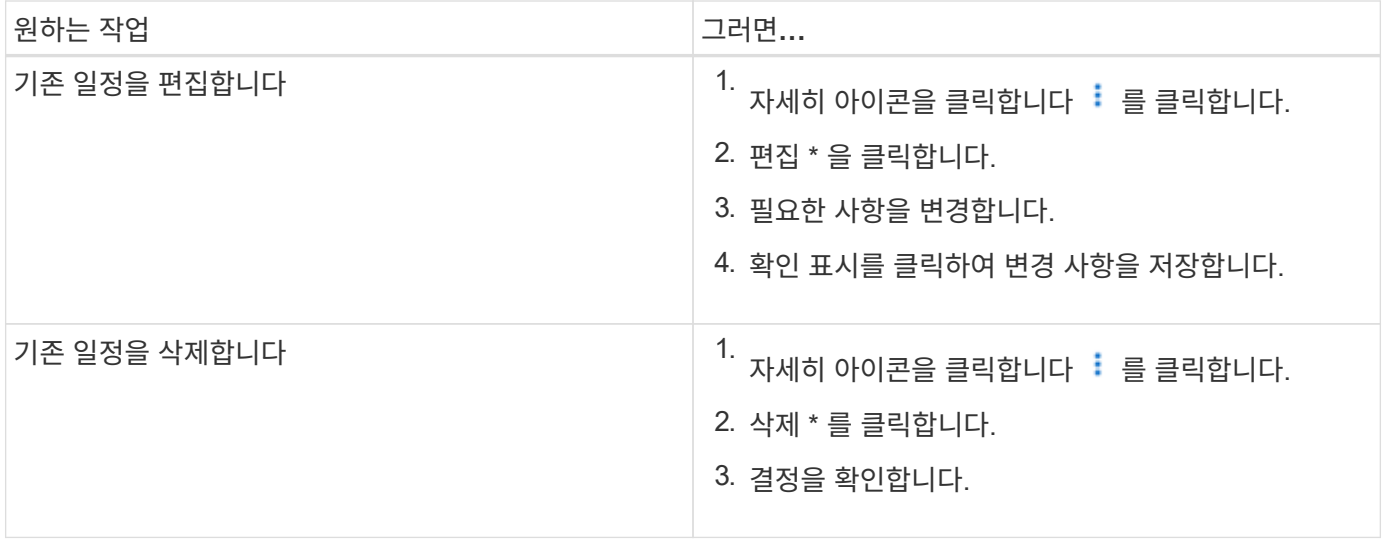

### <span id="page-13-0"></span>맞춤형 보고를 위해 액세스할 수 있는 **Unified Manager** 데이터베이스

Unified Manager는 MySQL 데이터베이스를 사용하여 모니터링 중인 클러스터의 데이터를 저장합니다. 데이터는 MySQL 데이터베이스의 다양한 스키마로 유지됩니다.

다음 데이터베이스의 모든 테이블 데이터를 사용할 수 있습니다.

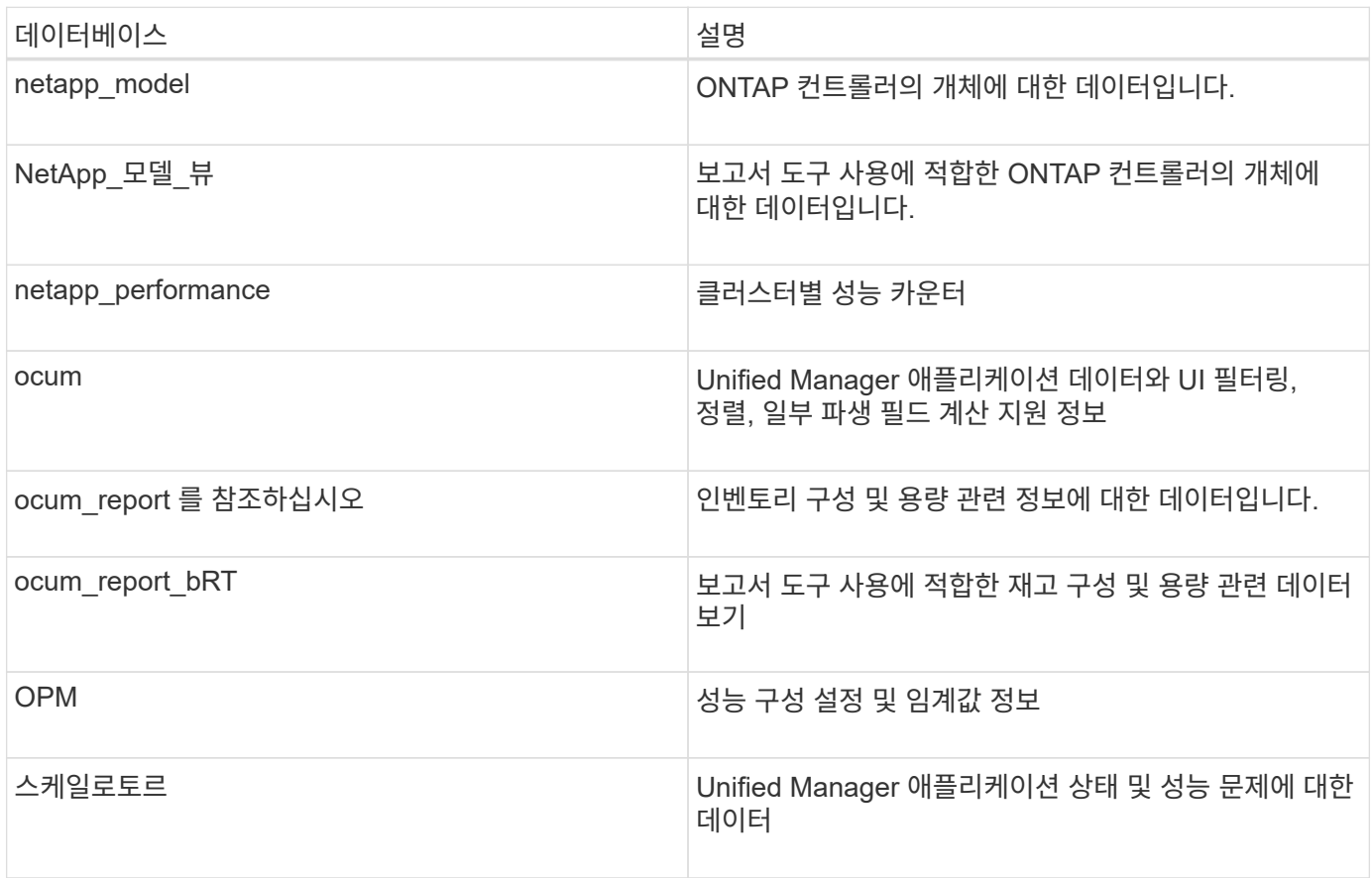

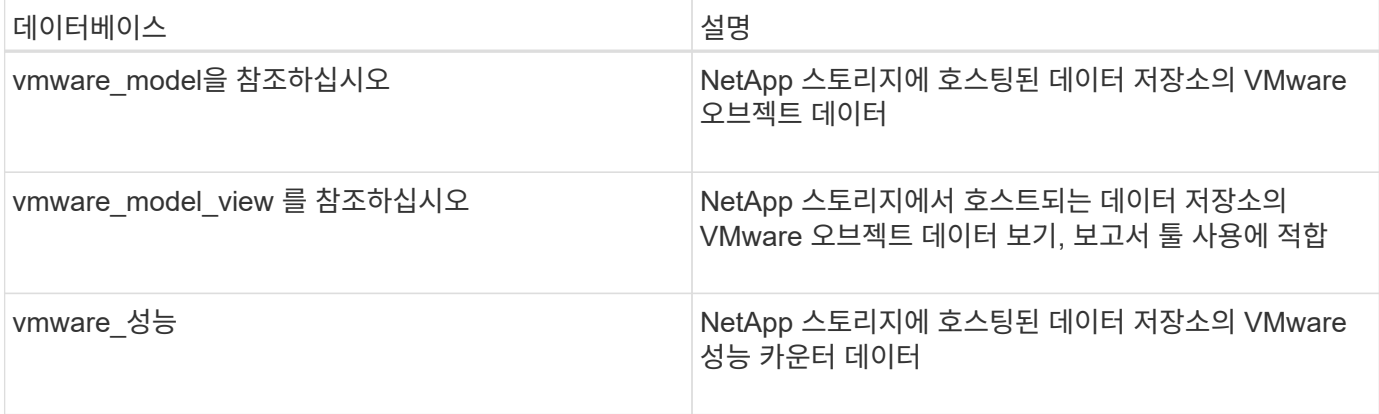

보고서 스키마 역할을 가진 데이터베이스 사용자인 보고 사용자는 이러한 테이블의 데이터에 액세스할 수 있습니다. 이 사용자는 Unified Manager 데이터베이스에서 직접 보고 및 기타 데이터베이스 뷰에 대한 읽기 전용 액세스를 가집니다. 이 사용자는 사용자 데이터 또는 클러스터 자격 증명 정보가 포함된 테이블에 액세스할 수 있는 권한이 없습니다.

# <span id="page-14-0"></span>보고서 일정 페이지

보고서 일정 페이지에서는 사용자가 만든 보고서 및 보고서가 생성되는 일정에 대한 자세한 정보를 볼 수 있습니다. 특정 보고서를 검색하고, 보고서 스케줄의 특정 속성을 수정하고, 보고서 일정을 삭제할 수 있습니다.

Report Schedules(보고서 일정) 페이지에는 시스템에서 생성된 보고서 목록이 표시됩니다.

• 별표 이름 \*

예약된 보고서의 이름입니다. 처음에 이 이름에는 뷰 이름과 주파수가 포함됩니다. 보고서 내용을 더 잘 반영하도록 이 이름을 변경할 수 있습니다.

• \* 보기 \*

보고서를 만드는 데 사용된 View(보기)

• \* 수신자 \*

생성된 보고서를 받을 사용자의 이메일 주소입니다. 각 이메일 주소는 쉼표로 구분해야 합니다.

• \* 주파수 \*

보고서가 얼마나 자주 생성되어 수신자에게 전송되는지 확인합니다.

• \* 형식 \*

보고서를 PDF 파일로 생성할지, XLSX 또는 CSV 형식으로 생성할지 여부를 나타냅니다.

• \* 작업 버튼 \*

보고서 일정을 편집하거나 삭제할 수 있는 옵션입니다.

Copyright © 2024 NetApp, Inc. All Rights Reserved. 미국에서 인쇄됨 본 문서의 어떠한 부분도 저작권 소유자의 사전 서면 승인 없이는 어떠한 형식이나 수단(복사, 녹음, 녹화 또는 전자 검색 시스템에 저장하는 것을 비롯한 그래픽, 전자적 또는 기계적 방법)으로도 복제될 수 없습니다.

NetApp이 저작권을 가진 자료에 있는 소프트웨어에는 아래의 라이센스와 고지사항이 적용됩니다.

본 소프트웨어는 NetApp에 의해 '있는 그대로' 제공되며 상품성 및 특정 목적에의 적합성에 대한 명시적 또는 묵시적 보증을 포함하여(이에 제한되지 않음) 어떠한 보증도 하지 않습니다. NetApp은 대체품 또는 대체 서비스의 조달, 사용 불능, 데이터 손실, 이익 손실, 영업 중단을 포함하여(이에 국한되지 않음), 이 소프트웨어의 사용으로 인해 발생하는 모든 직접 및 간접 손해, 우발적 손해, 특별 손해, 징벌적 손해, 결과적 손해의 발생에 대하여 그 발생 이유, 책임론, 계약 여부, 엄격한 책임, 불법 행위(과실 또는 그렇지 않은 경우)와 관계없이 어떠한 책임도 지지 않으며, 이와 같은 손실의 발생 가능성이 통지되었다 하더라도 마찬가지입니다.

NetApp은 본 문서에 설명된 제품을 언제든지 예고 없이 변경할 권리를 보유합니다. NetApp은 NetApp의 명시적인 서면 동의를 받은 경우를 제외하고 본 문서에 설명된 제품을 사용하여 발생하는 어떠한 문제에도 책임을 지지 않습니다. 본 제품의 사용 또는 구매의 경우 NetApp에서는 어떠한 특허권, 상표권 또는 기타 지적 재산권이 적용되는 라이센스도 제공하지 않습니다.

본 설명서에 설명된 제품은 하나 이상의 미국 특허, 해외 특허 또는 출원 중인 특허로 보호됩니다.

제한적 권리 표시: 정부에 의한 사용, 복제 또는 공개에는 DFARS 252.227-7013(2014년 2월) 및 FAR 52.227- 19(2007년 12월)의 기술 데이터-비상업적 품목에 대한 권리(Rights in Technical Data -Noncommercial Items) 조항의 하위 조항 (b)(3)에 설명된 제한사항이 적용됩니다.

여기에 포함된 데이터는 상업용 제품 및/또는 상업용 서비스(FAR 2.101에 정의)에 해당하며 NetApp, Inc.의 독점 자산입니다. 본 계약에 따라 제공되는 모든 NetApp 기술 데이터 및 컴퓨터 소프트웨어는 본질적으로 상업용이며 개인 비용만으로 개발되었습니다. 미국 정부는 데이터가 제공된 미국 계약과 관련하여 해당 계약을 지원하는 데에만 데이터에 대한 전 세계적으로 비독점적이고 양도할 수 없으며 재사용이 불가능하며 취소 불가능한 라이센스를 제한적으로 가집니다. 여기에 제공된 경우를 제외하고 NetApp, Inc.의 사전 서면 승인 없이는 이 데이터를 사용, 공개, 재생산, 수정, 수행 또는 표시할 수 없습니다. 미국 국방부에 대한 정부 라이센스는 DFARS 조항 252.227-7015(b)(2014년 2월)에 명시된 권한으로 제한됩니다.

#### 상표 정보

NETAPP, NETAPP 로고 및 <http://www.netapp.com/TM>에 나열된 마크는 NetApp, Inc.의 상표입니다. 기타 회사 및 제품 이름은 해당 소유자의 상표일 수 있습니다.